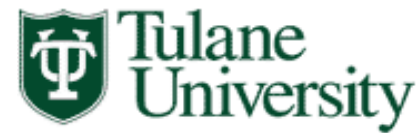

**1**

# **TAMS UPK (User Productivity Kit) Training**

The TAMS training for Requisitions and General Ledger are now available on the TAMS Index website: <http://www.tulane.edu/~tams/index.html>.

Open the TAMS Training link.

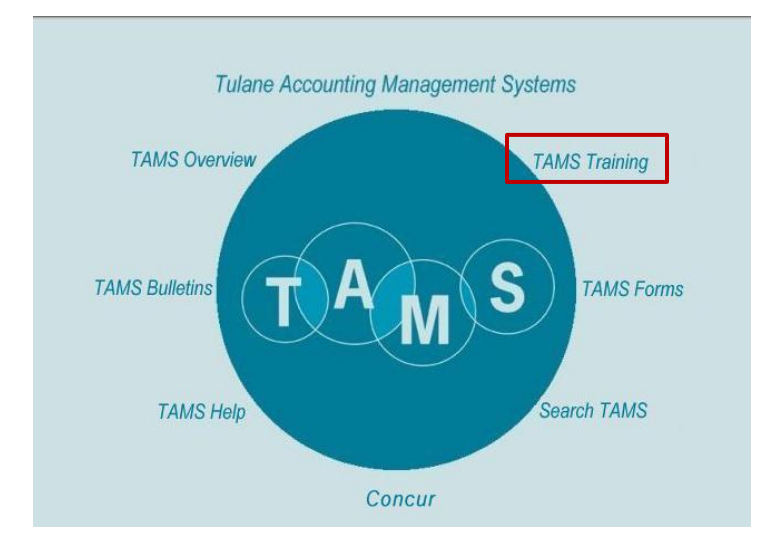

Click on the General Ledger or Requisitions Link.

#### **Online Training**

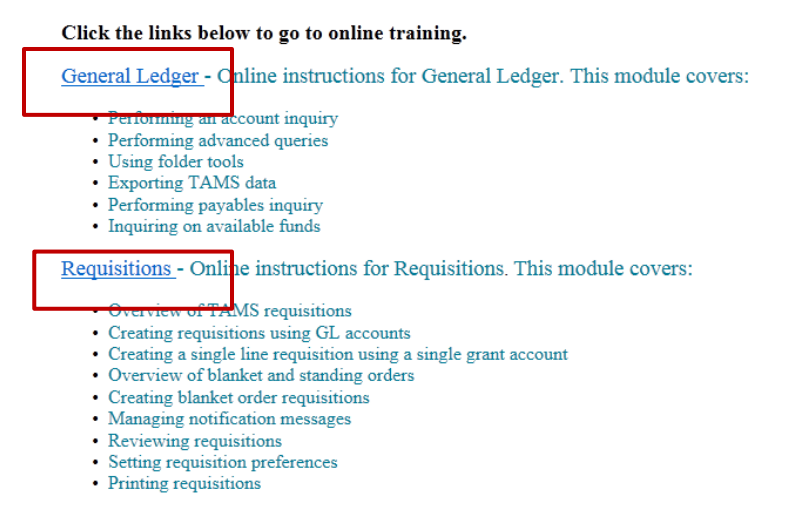

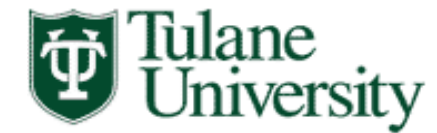

### Online Training Start Page

- **2**
- After you've clicked on the training link, you will see this web page.
- The training module is "Tulane TAMS Requisitions".
- Clicking on the "+" next to the module will expand the individual topics.
- NOTE: The UPK topics open in a browser window. To exit the online training, close the corresponding browser tab.

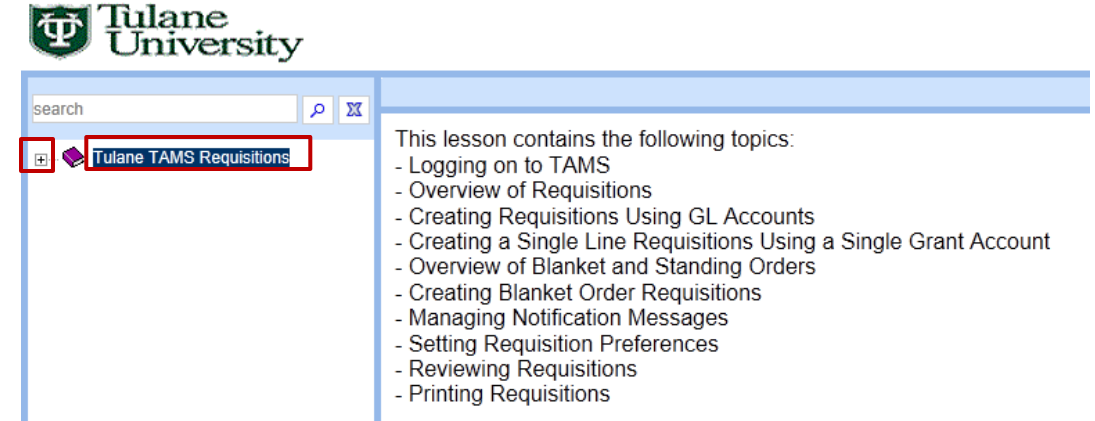

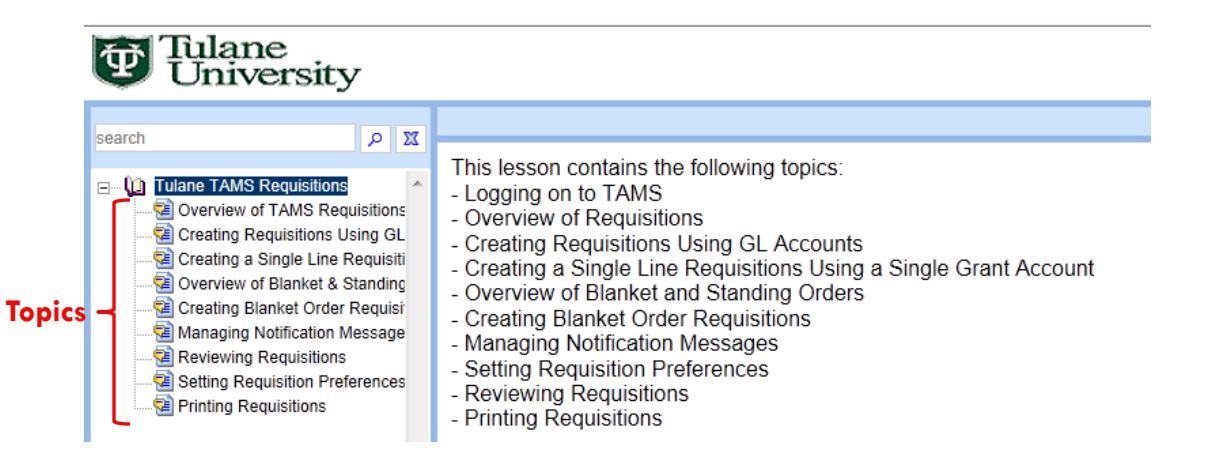

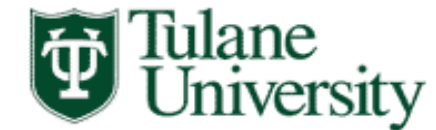

### Online Training Modes

- When you click (single click) on a training topic you will see an overview of the topic and the training modes:
	- See It Mode
	- Try It Mode (The preferred training mode)
	- Do It Mode
	- Print It Mode
- Click on the mode you wish to use to view the topic.
- NOTE: Double clicking on the topic will automatically open the Try It Mode

#### iulane Jniversity

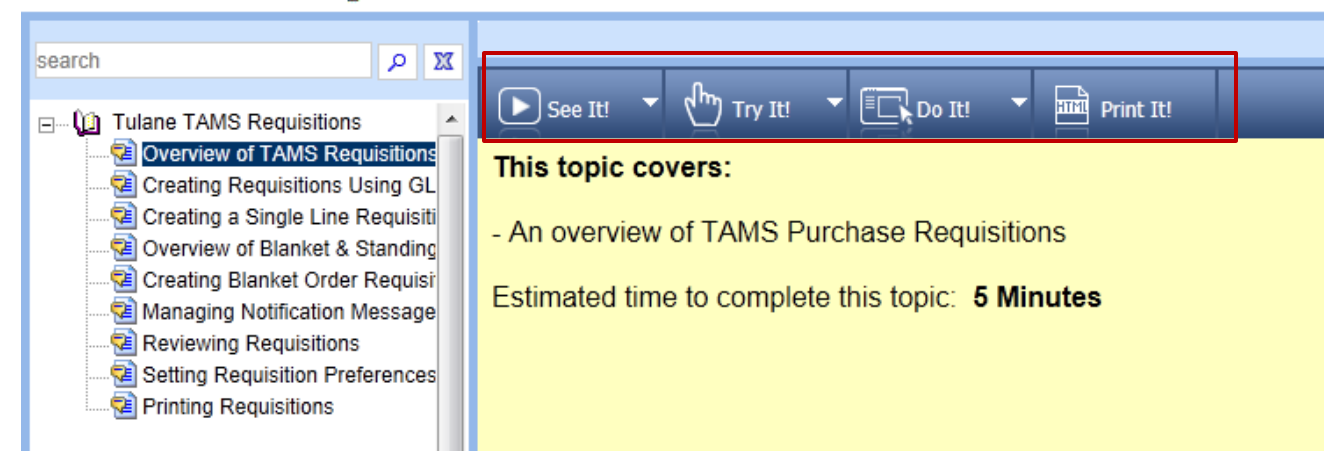

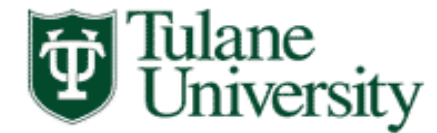

### See It Mode

- See It mode automatically progresses through the training steps while you watch.
- You can pause the training by clicking "Pause" and resume the training by clicking "Resume".
- Clicking on "Actions" will pause the topic and gives you the options:
	- Resume the topic
	- Open the Print It mode
	- Open help
	- **Close the topic**

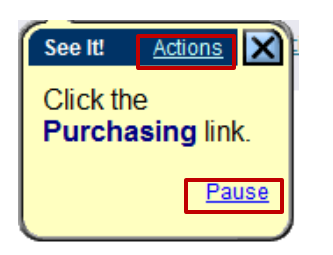

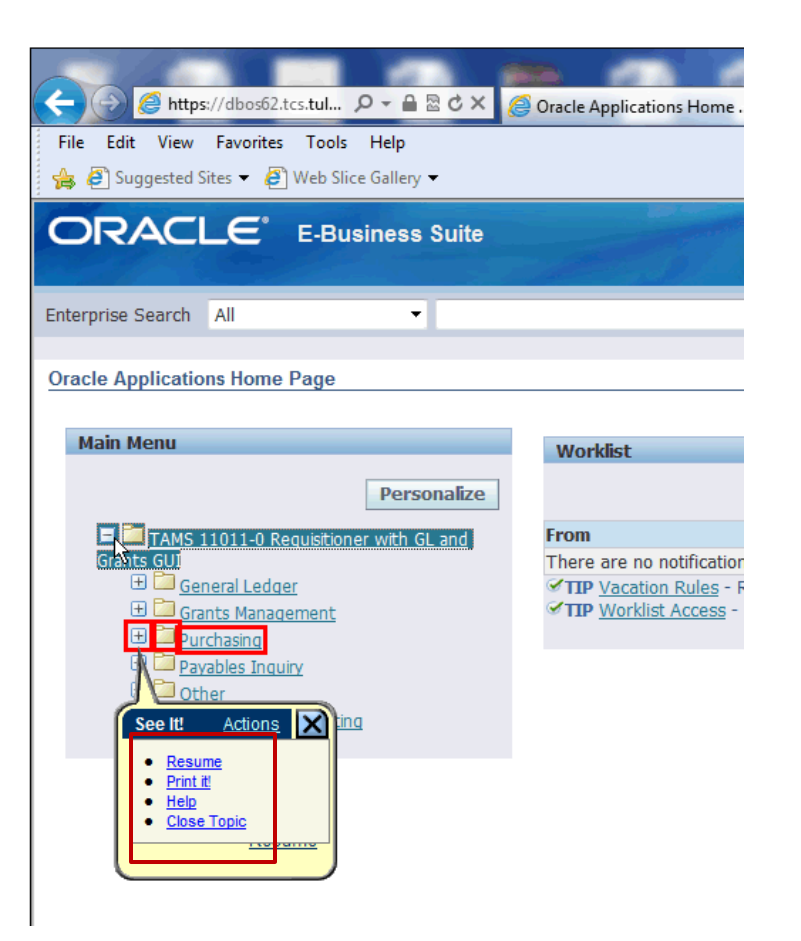

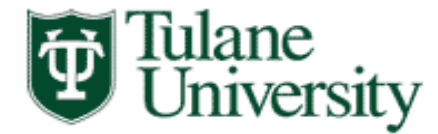

## Try It Mode

- Try It mode is self-paced and interactive.
- This is the preferred training method because it requires you to complete each step as you would if you were actually performing the function in TAMS.
- Follow the steps as directed.
- When directed to type in a field, you must type in the information exactly as shown (not case sensitive) to progress to the next step.
- Clicking on "Actions" gives you the following options:
	- Go back to the previous step
	- Restart from the beginning
	- Open Print It mode
	- Open help
	- Close the topic

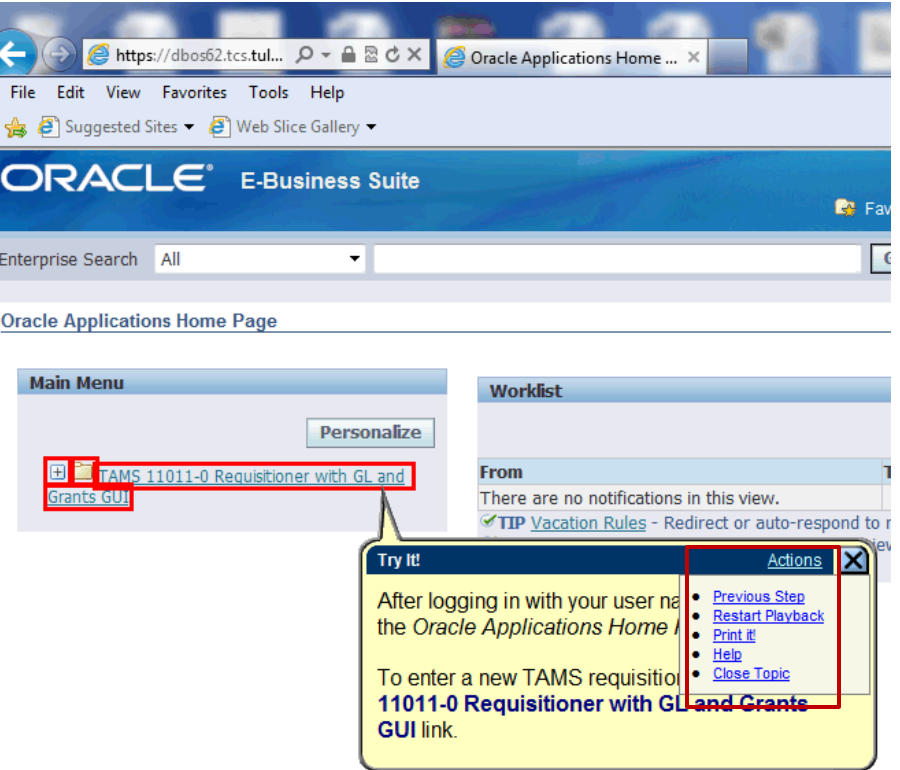

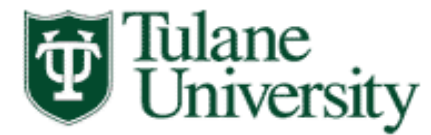

### Do It Mode

- **6**
- Do It mode is self-paced and non-interactive (you do not have to perform the actions or type in the information).
- Do It mode opens in a pop-up window that can be expanded or contracted by grabbing the lower right hand corner with your mouse and moving to the desired size.
- Progress (or go back) through the steps by clicking the forward or back arrows.
- Clicking on "Actions" will give the following options:
	- Go to the next step
	- Return to the previous step
	- Restart from the beginning of the topic
	- Open the See It, Try It or Print It modes
	- Open help
	- Close the topic (which you can also do by clicking the "X" in the upper right hand corner.
- This pop up window can be open in a browser tab while TAMS is opened in another tab to assist you in navigating.

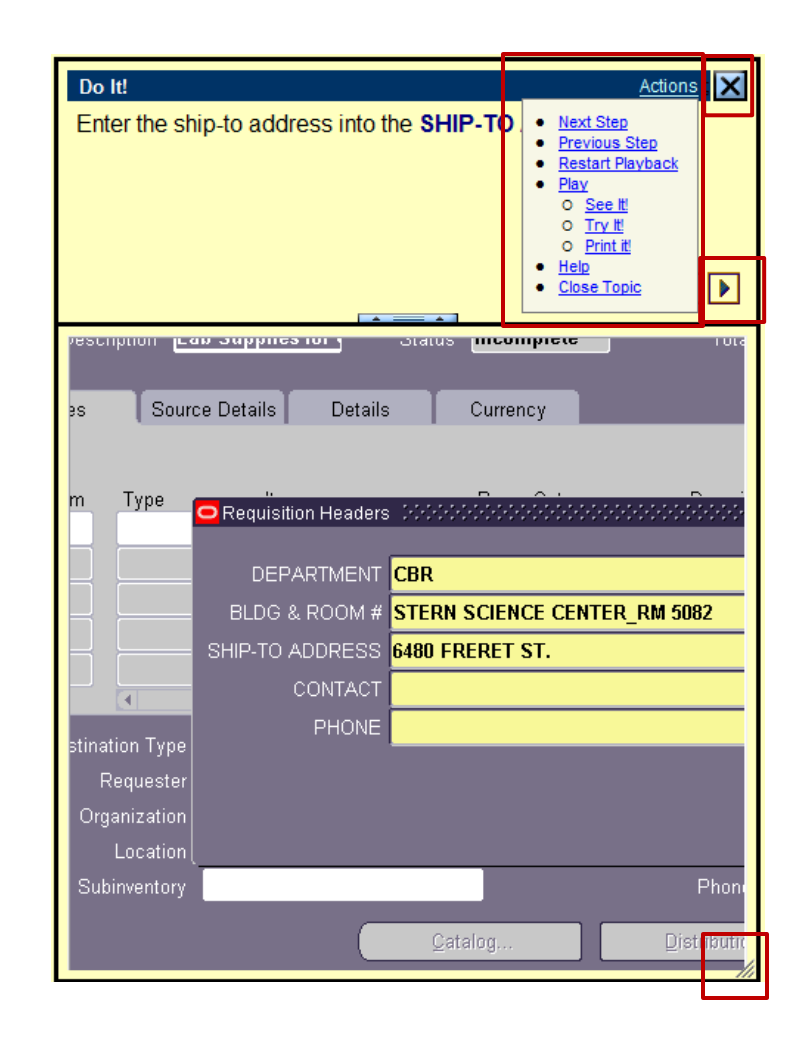

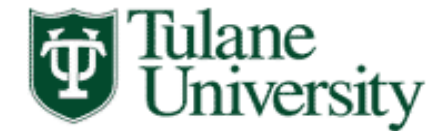

### Print It Mode

- Print It mode provides a written list of the steps in the topic (without screenshots).
- It opens in a separate browser tab.
- Select File -> Print from your browser window to print the list.
- To close Print It, close the browser tab.

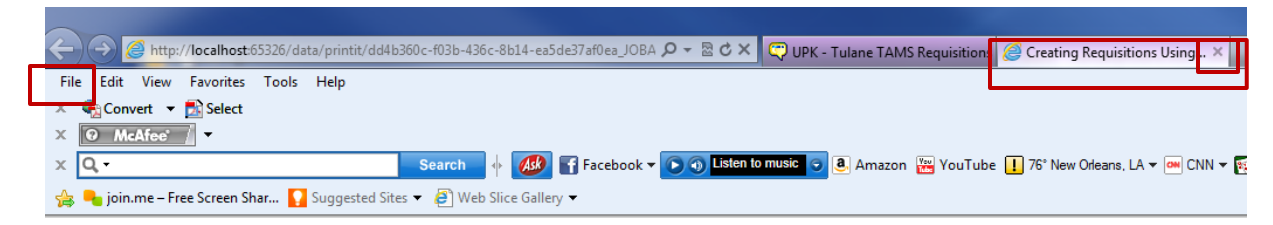

**Creating Requisitions Using GL Accounts** 

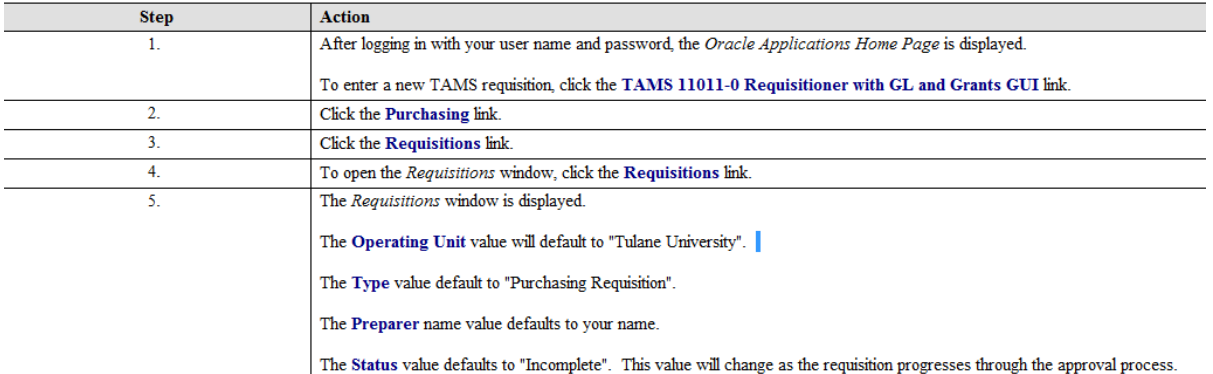